## コースを編集する

ログインして、[コースにアクセスし、編集モードをオン](https://info.cis.kit.ac.jp/wiki/x/PgB8Bw)にします。 コース画面の中央には、「トピック」と呼ばれる四角で囲まれた領域が 15 回の講義の数の分並んでいます。

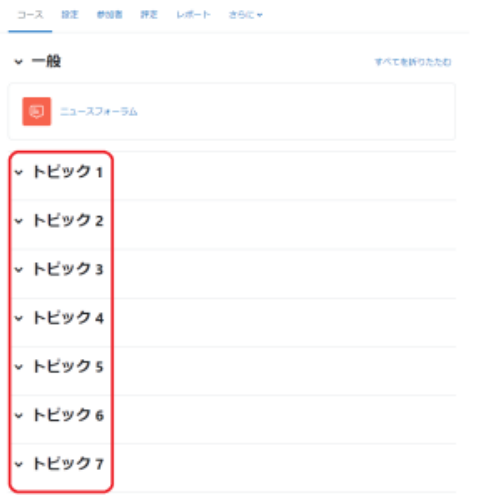

トピック名を変更したい場合、右に表示されているペンのアイコンをクリックすると、トピック名を入力する欄が出てきますので、入力して Enter を押し確定してくださ い。

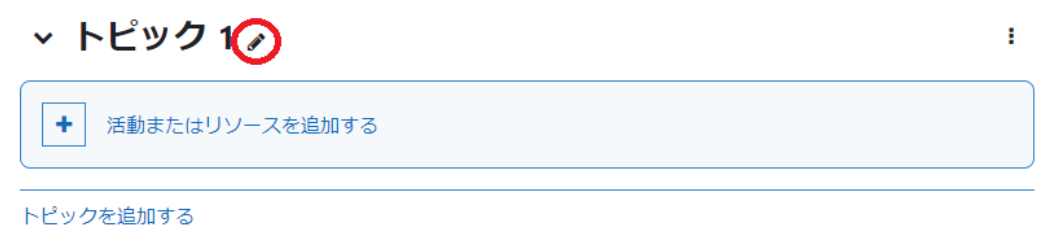

次に、右側の縦に「・」が3つ並んだマークをクリックし、「トピックを編集する」を選択してトピックの概要を入力してください。また、同期型オンライン (ライブ) 授業の接 続情報 (ミーティング番号等) なども、ここや前述のコース概要欄に記載してください。

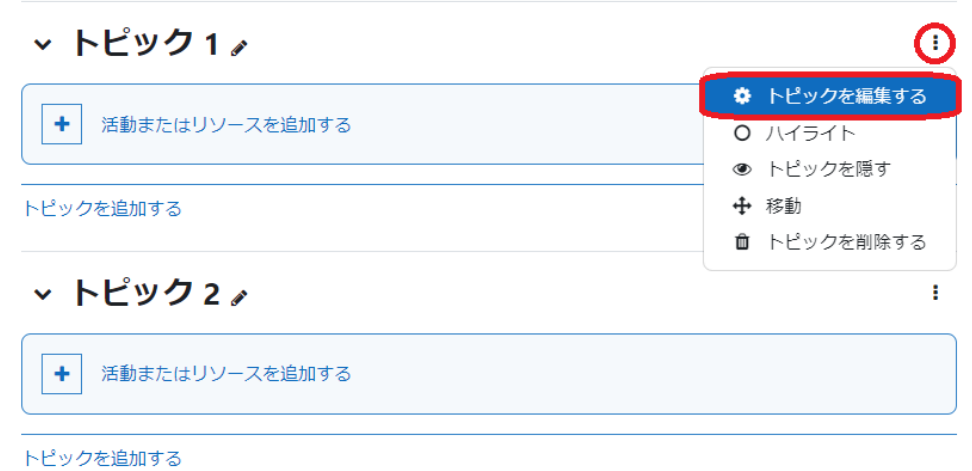

トピックに、活動やリソースを追加することでコースを構築していきます。